# Utility Billing

# R. Reports Menu: 9. Deposit Report

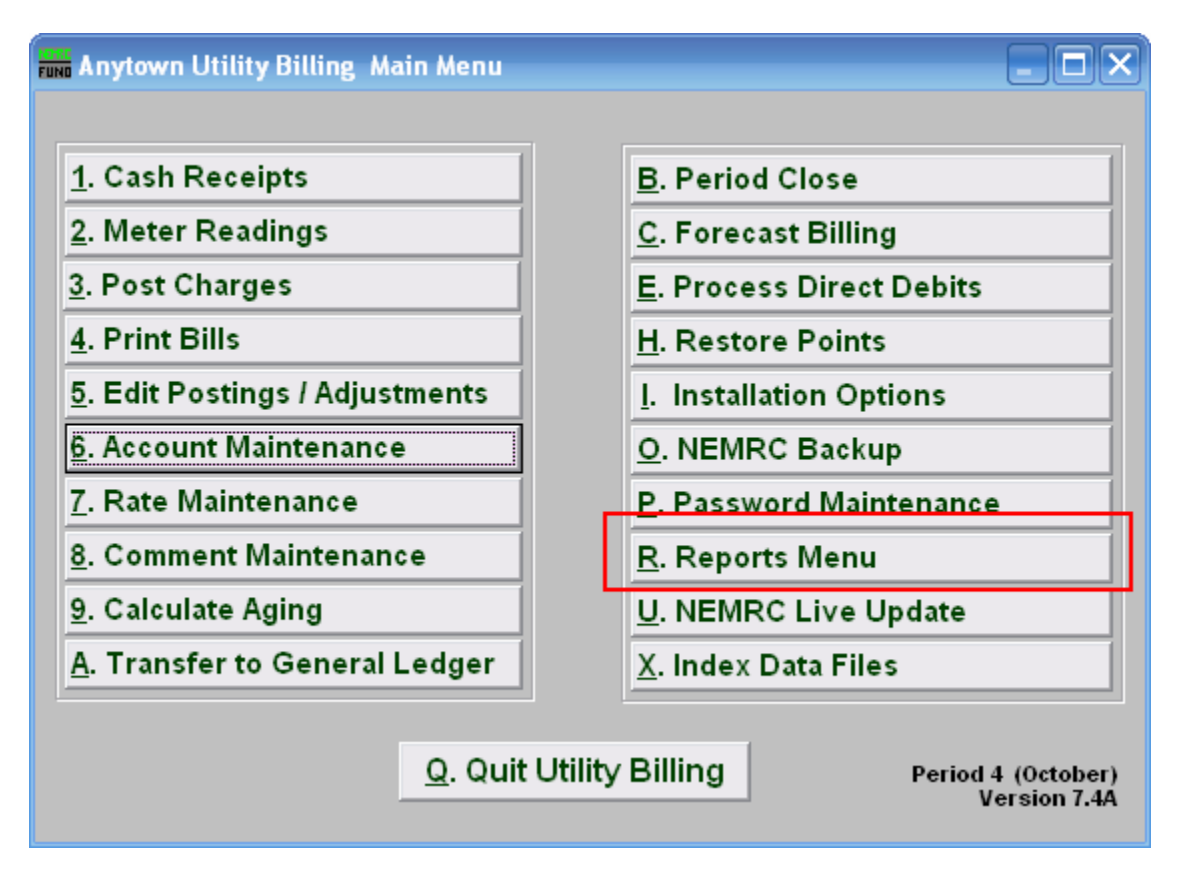

Click on "R. Reports Menu" from the Main Menu and the following window will appear:

### Utility Billing

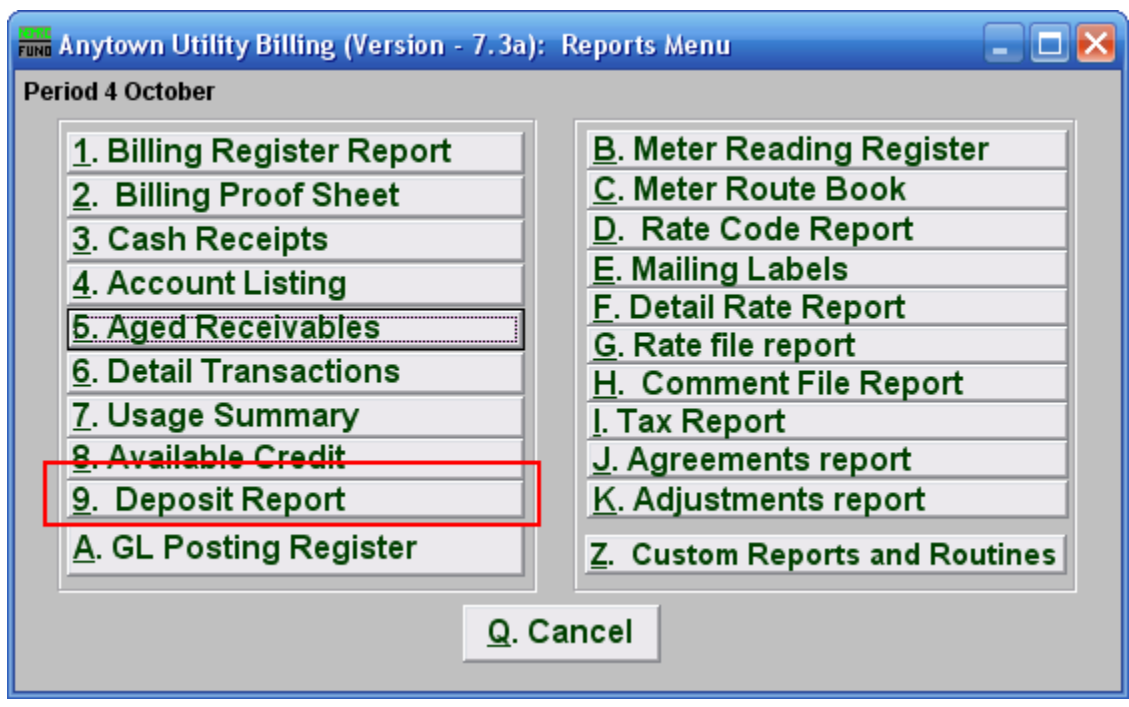

Click on "9. Deposit Report" from the Reports Menu and the following window will appear:

#### Deposit Activity Report

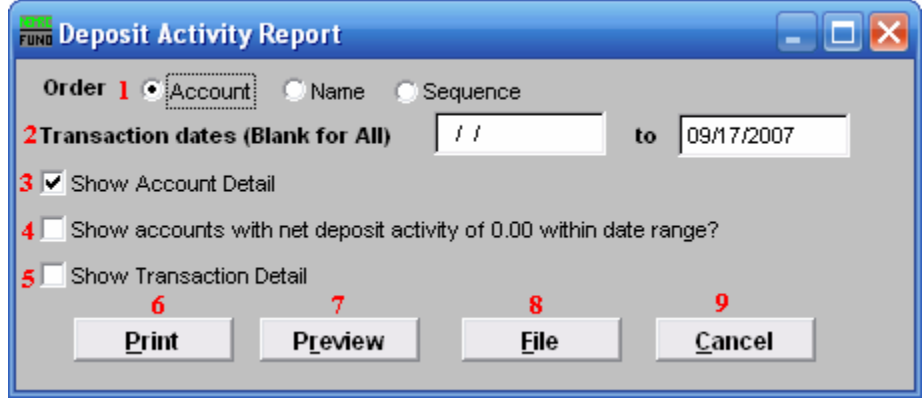

- 1. Order: Click the circle next to the order you want the information to appear on the report.
- 2. Transaction dates (Blank for All): Restrict the reporting to records within the dates selected. The open starting date ensures seeing activity from the past where a customer remains with a deposit on the account.
- 3. Show Account Detail: Reports by account the detail and net activity balance of deposits.
- 4. Show accounts with net...: Remove accounts that have no balance on deposit from reporting.

#### NEMRC Page 2 of 3

## Utility Billing

- 5. Show Transaction Detail: Show the deposit activities in detail of collected and/or applied to billing.
- 6. Print: Click this button to print this report. Refer to GENERAL PRINTING for more information.
- 7. Preview: Click this button to preview this report. Refer to GENERAL PREVIEW for more information.
- 8. File: Click this button to save this report on this computer. Refer to GENERAL FILE for more information.
- 9. Cancel: Click "Cancel" to cancel and return to the Reports Menu.